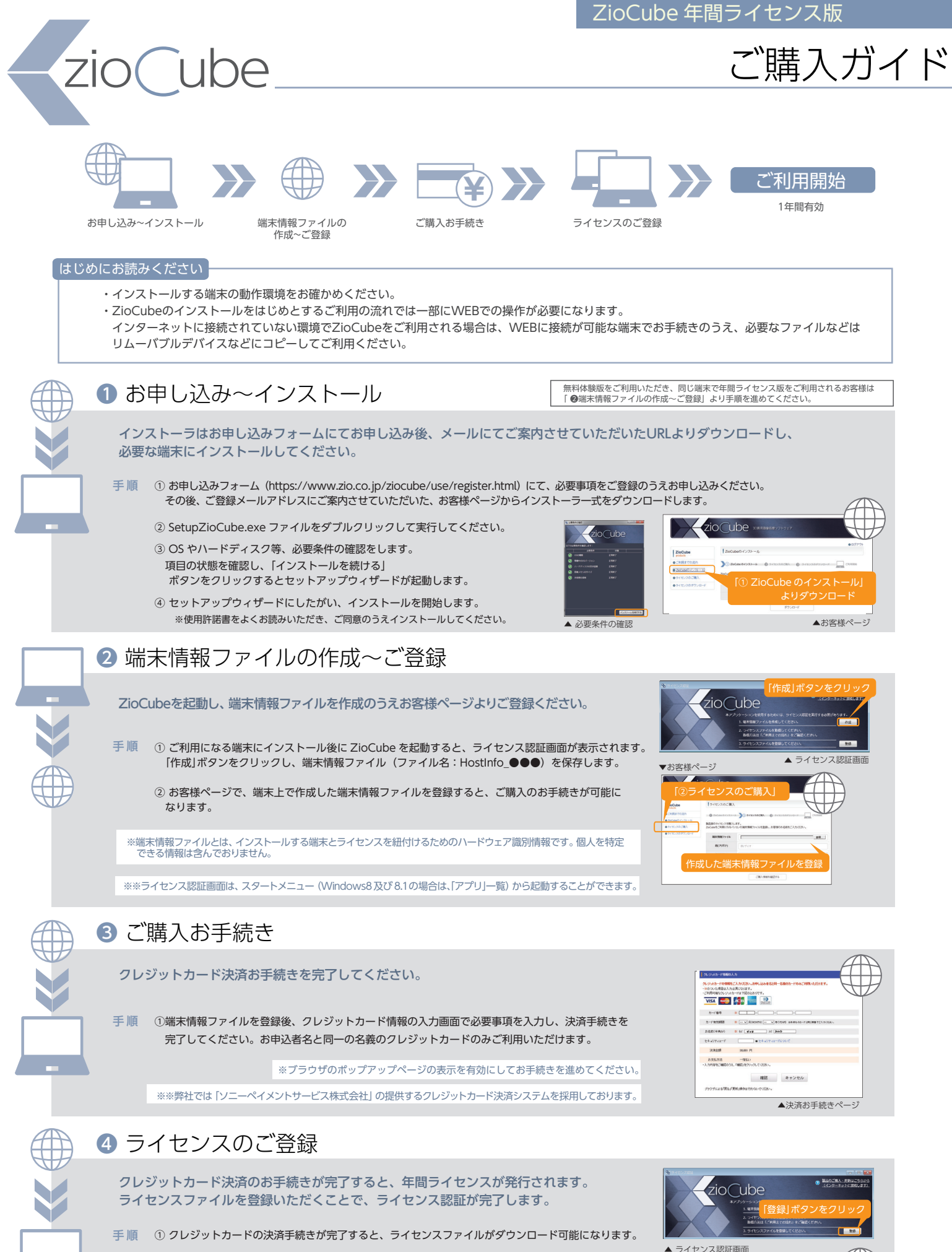

② ライセンスをダウンロードし、ZioCube のライセンス認証画面に戻り、ライセンスファイル (ファイル名:License\_HostInfo\_●●●)を登録するとライセンス認証が完了します。

③ デスクトップ上の ZioCube アイコンをクリックし、起動をご確認ください。

※ライセンスの有効期限は ZioCube を起動し、画面右下の Ziosoft マークからご確認いただけます。

ライセンスのダウンロード

「③ ライセンスのダウンロード」から 再ダウンロードすることも可能です

▲ お客様ページ